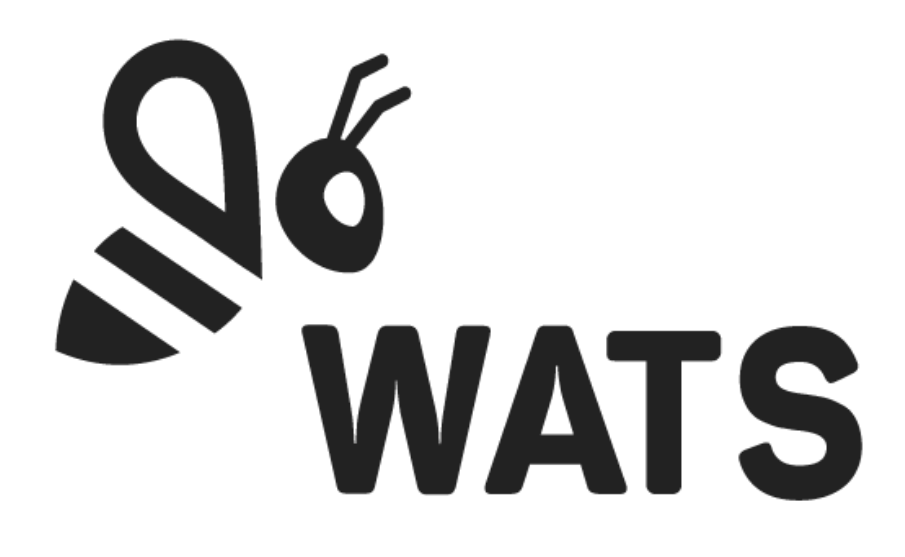

March 2024

**WATS Feature Release Note Enterprise Connection 24.1**

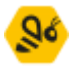

# Major Feature Areas

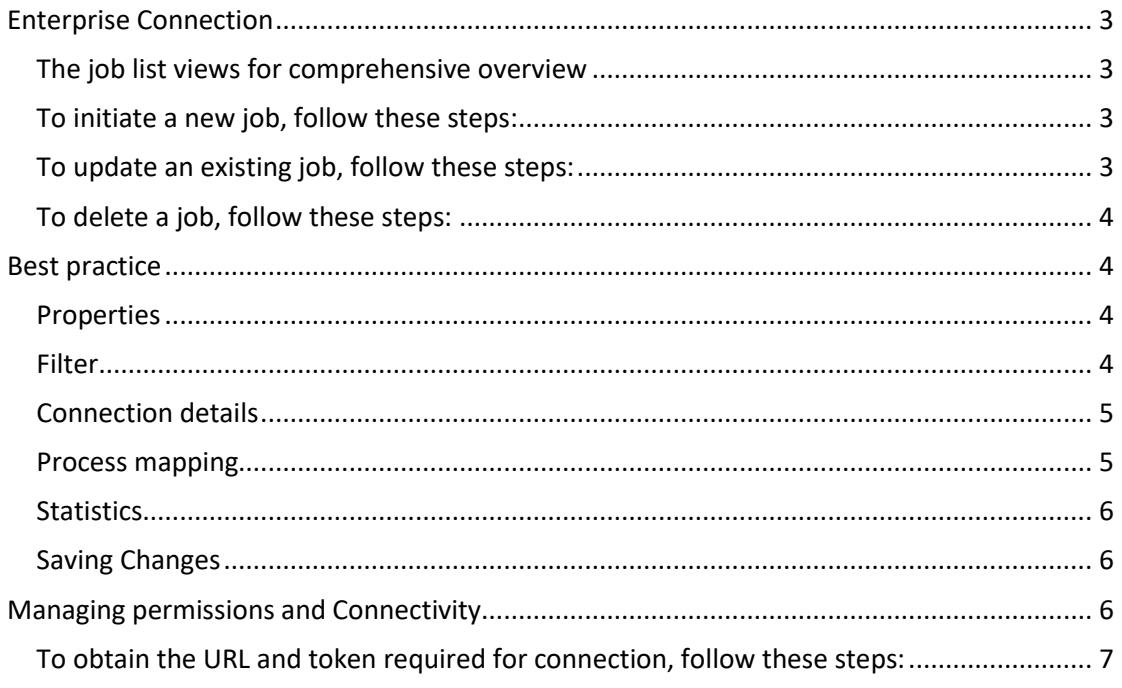

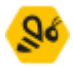

## <span id="page-2-0"></span>Enterprise Connection

The Enterprise Connection Module represents a recent addition to the WATS control panel, seamlessly integrated into the existing infrastructure. It is used to forward reports to another WATS account, like from a subcontractor's WATS to yours, and provides monitoring capabilities of the process.

The connection is configured as a job on the subcontractor's WATS that continuously uploads incoming reports to the destination WATS, as if the reports are being submitted directly to the destination.

## <span id="page-2-1"></span>The job list views for comprehensive overview

To gain an overview of all jobs, including their activation status and progress, users can utilize the job list view. Within this view users can create, update, and delete jobs. Users can enable and disable jobs by toggling the switch in the "Active" column for each job. A changelog is available to track actions such as creation, modification, enabling/disabling, and deletion. Users can access the changelog by clicking the button located at the top right corner.

<span id="page-2-2"></span>To initiate a new job, follow these steps:

- 1. Navigate to the top left and click on the "+ New job" button. An editor will open.
- 2. Fill out the properties, filter, connection details, and process mapping.
- 3. Confirm the job and start uploading reports to the destination WATS.

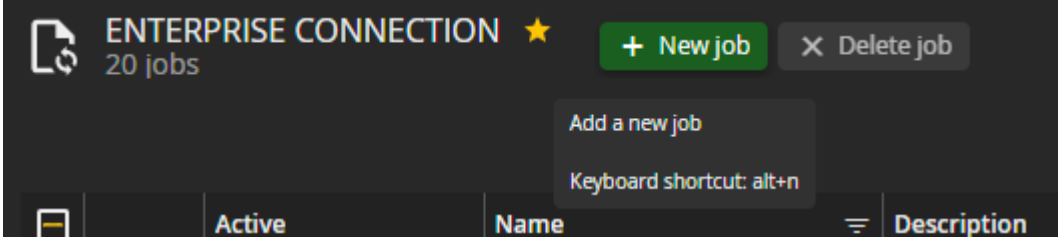

<span id="page-2-3"></span>To update an existing job, follow these steps:

- 1. Double-click on the desired job row, or
- 2. Click the "Edit" button associated with the job.
- 3. This action opens the job editor, allowing users to make the necessary modifications.

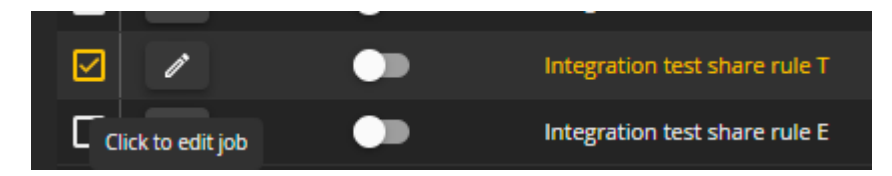

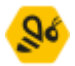

<span id="page-3-0"></span>To delete a job, follow these steps:

- 1. For a single deletion, click on the row of the job you wish to remove.
- 2. For multiple deletions, select the checkbox next to each job you want to delete.
- 3. After making your selection, click on the "Delete job" button located next to the "+New job" button.
- 4. A confirmation dialog will appear, prompting you to provide final confirmation for the deletion.
- 5. If the deletion is successful, a confirmation message will pop up, confirming the action.

## <span id="page-3-1"></span>Best practice

To configure a job you must create a unique name, set the report filter, provide an authentication token from the other WATS, and map your defined processes to the processes on the other WATS.

### <span id="page-3-2"></span>Properties

In the properties section users must specify the name of the job, which must be unique. Additionally, users have the option to include a description. For an existing job, the properties section shows the creator's username and the last time the job was updated.

#### <span id="page-3-3"></span>Filter

The filter allows users to refine their search criteria to select only the desired reports. Like filters found in reporting modules it offers options such as selecting levels, part numbers, processes, date from, and report types (UUT or UUR), except part numbers does not support wild card.

A user can verify that the filter matches the desired reports by using the "Open UUT reports" or "Open UUR reports" buttons, redirecting them to a list of reports with the chosen filter applied. This ensures a comprehensive overview of the reports to be uploaded, for you to confirm the intended reports.

Once all required fields are filled, users can proceed by clicking "Confirm," prompting a confirmation message. Users have the flexibility to edit the filter at any time. However, upon modification, users must confirm the filter again to proceed with the process mapping.

#### **WATS Feature Release Note**

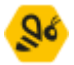

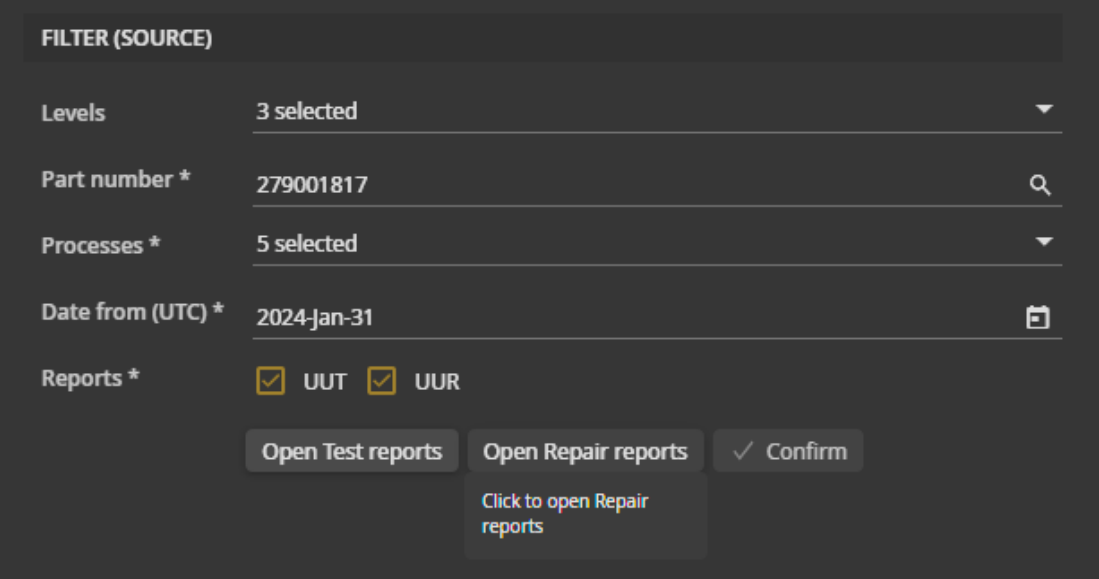

## <span id="page-4-0"></span>Connection details

In the connection details section, users are prompted to provide a URL and a security token for the other WATS. Upon successful connection, users gain access to the mapping grid, facilitating the process mapping. Connection details can be updated and reconnected at any time. However, users should exercise caution during reconnection, as modified process mapping data may be lost if it no longer aligns with the other WATS's data.

### <span id="page-4-1"></span>Process mapping

Report processes must be mapped to a corresponding process on the other WATS. Cooperate with someone from the other WATS account to create or match up processes correctly.

The mapping grid will display the processes selected in the filter for mapping purposes. Users map their selected processes to those on the other WATS by selecting the process target from the cell dropdown, which lists all active processes from the other WATS.

The mapping grid will automatically map your processes to the processes from the other WATS if they have the same name.

Users can modify the process mapping at any time. In the event of issues later, such as errors or inactive processes, the status will be reflected in the job list overview or detailed statistics. Furthermore, the process mapping will display a warning icon if the process is no longer active or if error is detected.

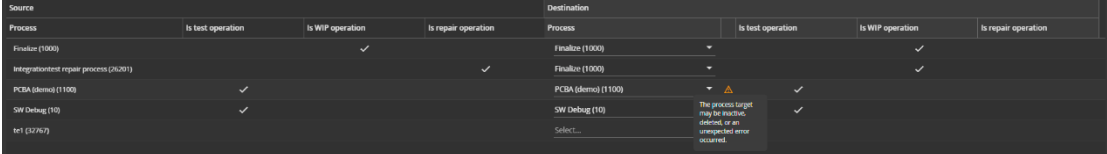

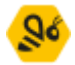

## <span id="page-5-0"></span>**Statistics**

The statistics section provides an overview of the status of the active job. Hovering over the status provides detailed information on what each status indicates, aiding in troubleshooting issues or errors preventing upload. Additionally, the statistics section includes metrics such as reports processed in the last 24 hours, reports processed this year, reports processed in total, reports in the queue, and reports with errors. These statistics are visible only after the creation of a job, offering valuable insights into job performance and data processing.

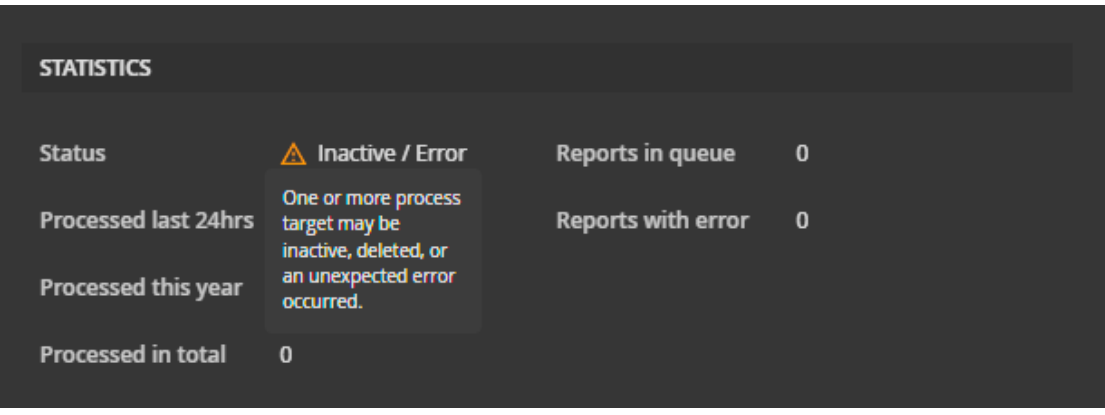

### <span id="page-5-1"></span>Saving Changes

- Any changes made will be saved when clicking "Save".
- If you decide to leave without saving, all changes will be discarded.

## <span id="page-5-2"></span>Managing permissions and Connectivity

Permissions for the Enterprise Connection module, including the ability to create and delete jobs, can be assigned through control Panel under Roles and permissions. By giving the access to just the Enterprise Connection module, you give the accessibility to read only. To create or edit a job, you need to have access to Edit job. To delete a job, you need access to Delete job.

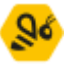

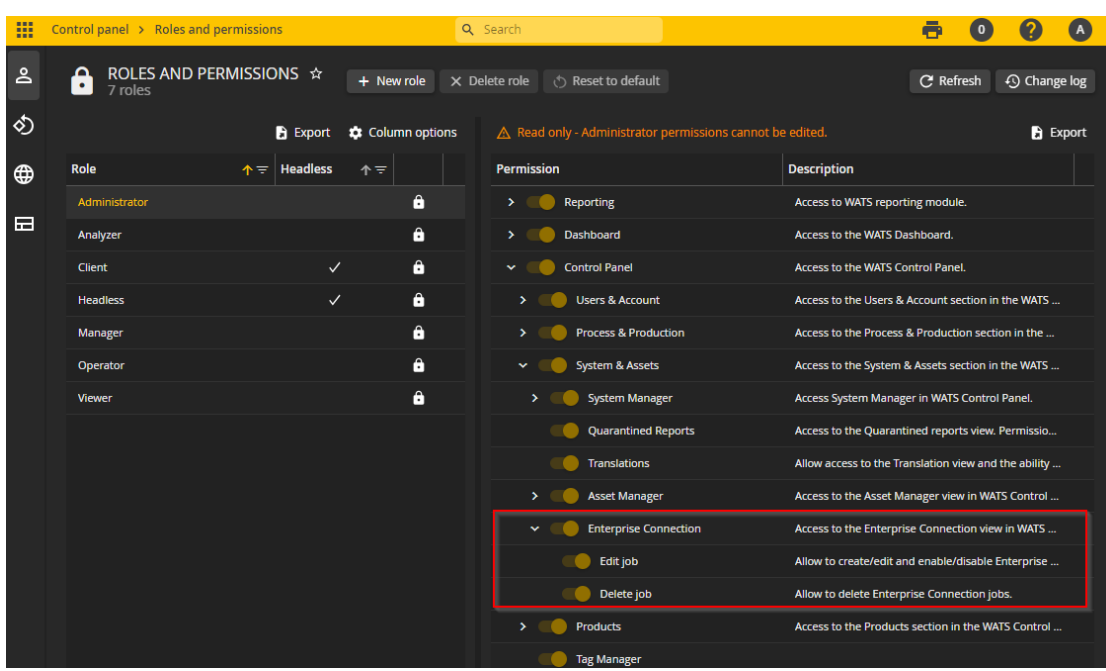

To connect to the other WATS, you need to fill out the connection details. Read more about creating and updating job in the article "Enterprise Connection – Best practice."

<span id="page-6-0"></span>To obtain the URL and token required for connection, follow these steps:

- 1. URL: The URL is the address of the other WATS web application. For example, it might be something like "https://virinco.wats.com."
- 2. Token Generation: Receive a token from your contact at the other WATS. Your contact should, on the other WATS:
	- 1. Navigate to the Control Panel.
	- 2. Go to "Users & Account" selection.
	- 3. Select "Tokens."
	- 4. Click on "+ New Token" located in the upper left corner.
	- 5. A token will be generated and displayed once. Ensure to copy the token as it will not be visible again. We do not store tokens for security reasons.

By following these steps, you can obtain both the URL and token required for connecting to the other WATS.